# 筋電センセ EMG HE II PC ソフトウェア ユアル

## Technology

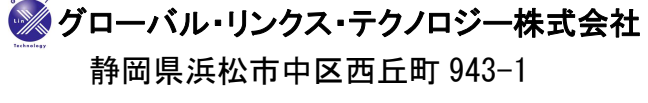

電話:(053)401-0882 FAX : (053) 401-0883

URL :http://www.glinx.co.jp/

### 目次

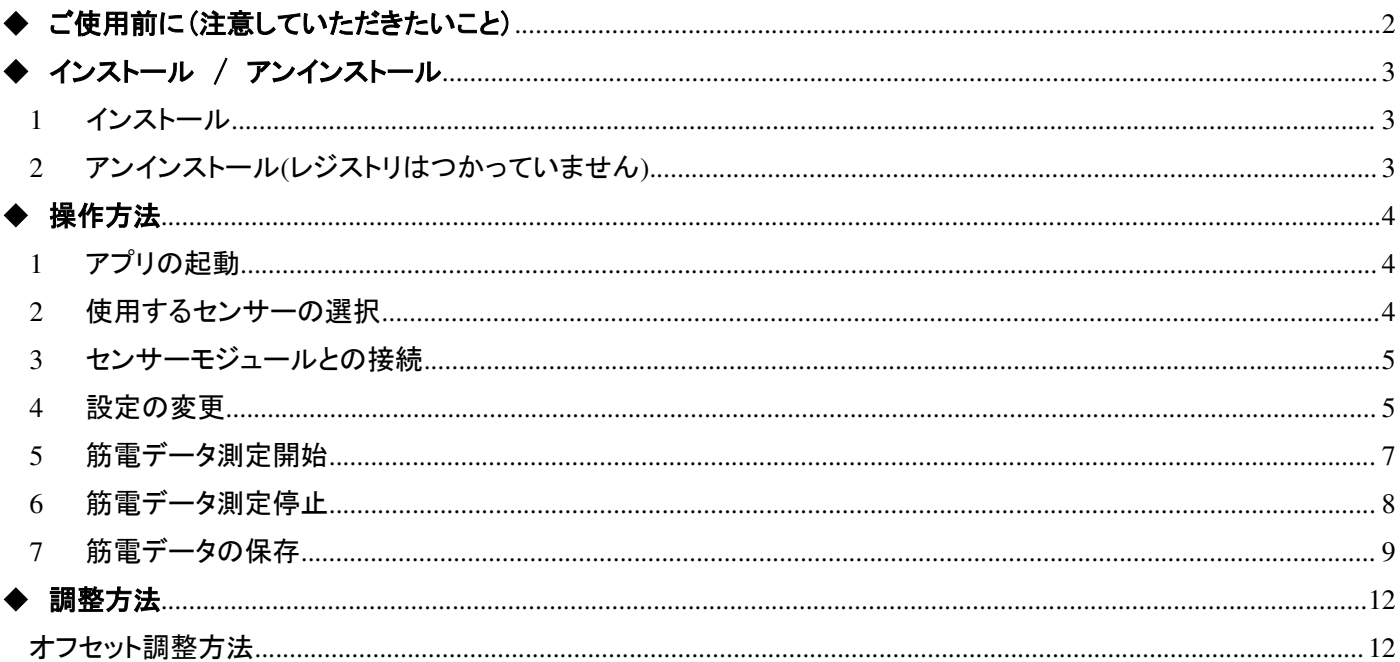

#### ◆ ご使用前に(注意していただきたいこと)

本章では、Windows アプリケーションのご使用にあたり注意していただきたい事項について説明いたします。 ご使用前に必ずご確認ください。

- このソフトウェアは、弊社製ワイヤレス筋電センサー「EMG-EYE2」用です。他の用途には使用されない ようお願いいたします。
- この Windows アプリケーションは、Windows10 以降用です。他の OS、バージョンではご使用いただけま せん。
- この Windows アプリケーションは、Bluetooth が搭載されていない PC ではご使用いただけません。
- ご使用の PC によっては通信状態が悪く正常に動作しない場合があります。 (金属フレームで覆われている PC では、動作しない可能性が大きいです)
- 使用方法についてのご質問やトラブルなど、何かありましたら下記までご連絡ください。

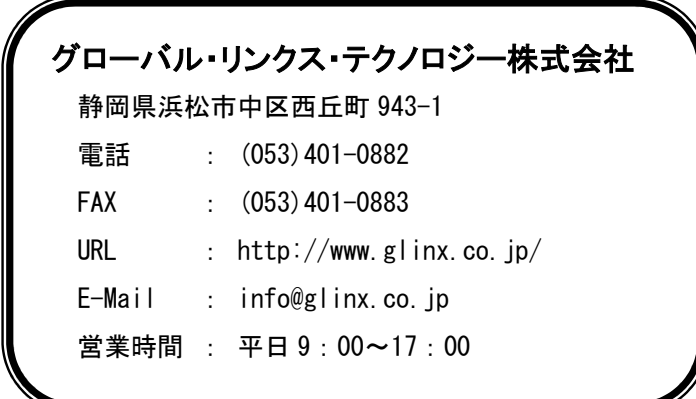

#### <u>インストール</u> / アンインストール

本章では、Windows 端末へのインストール/アンインストールについて説明します

- 1 インストール
	- (1) http://www.glinx.co.jp/products/file/EMG-EYE2.zip から EMG-EYE2.zip をダウンロードし、

EMG-EYE2.zip を解凍します(パスワードがかかっています)

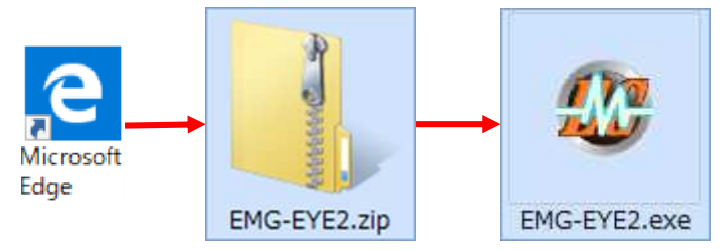

2 アンインストール(レジストリはつかっていません) (1) EMG-EYE2 アプリを削除します

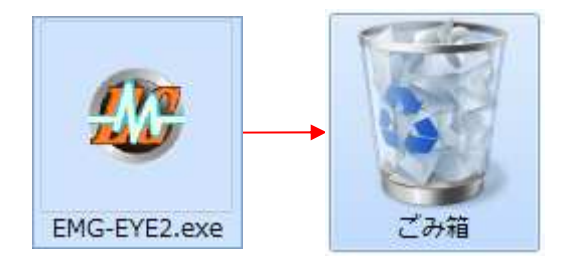

(2) 保存フォルダを削除します

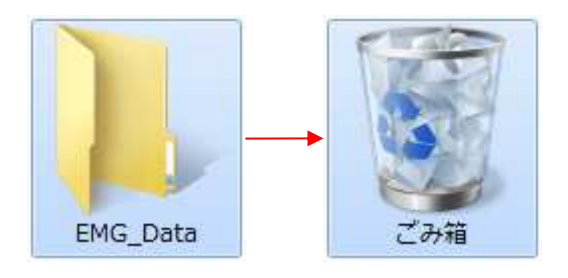

◆ 操作方法

本章では、Windows アプリの操作方法について説明します

- 1 アプリの起動
	- > EMG-EYE2 のアイコンを実行します

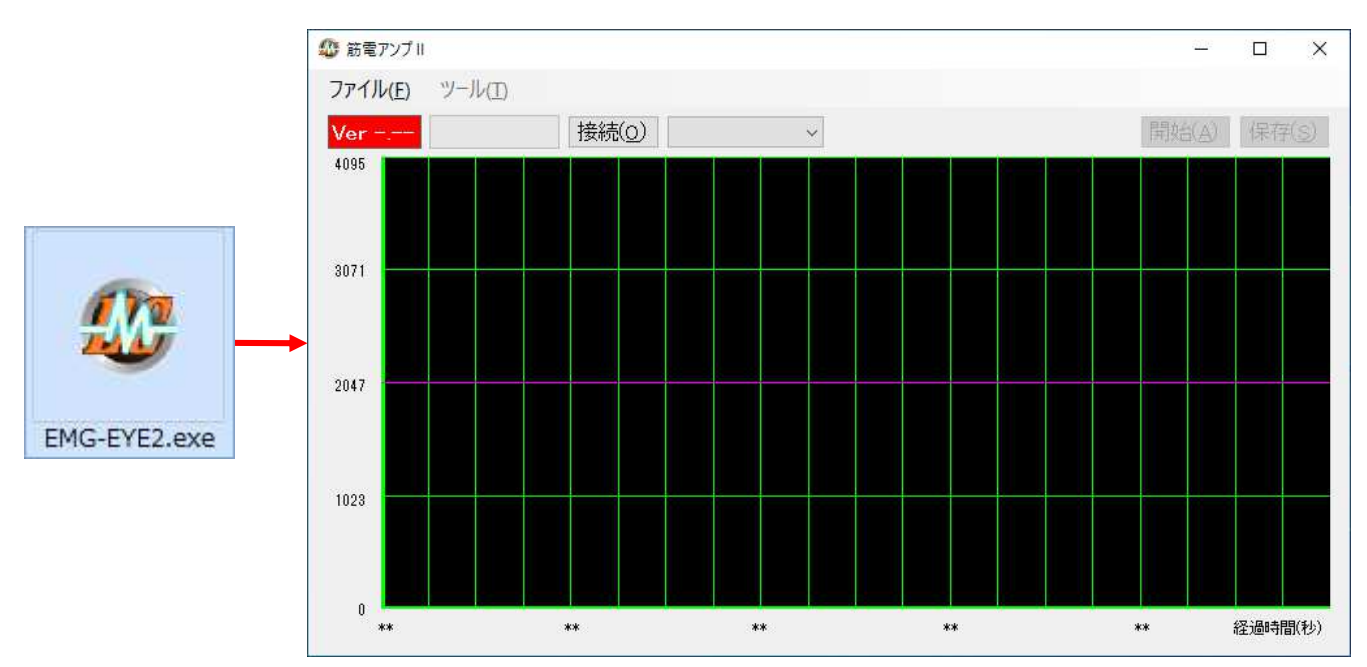

※何も設定されていないと、下記メッセージが表示されます

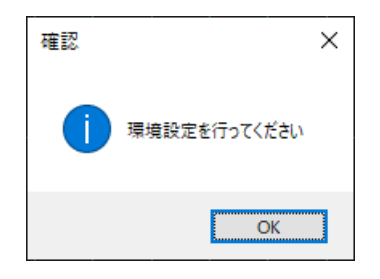

- 2 使用するセンサーの選択
	- > ID 表示部分をクリックし、使用するセンサーモジュールの ID を選択します

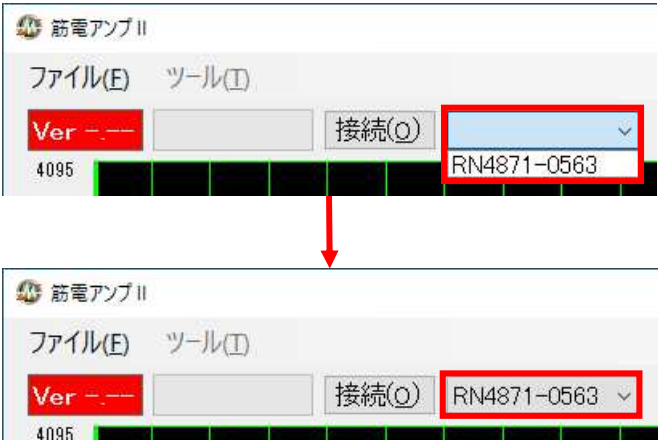

#### 3 センサーモジュールとの接続

接続(O)ボタンを押すと接続処理を開始します

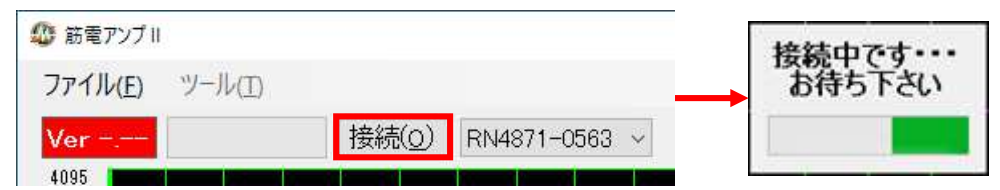

> 接続出来ると下記のようになります

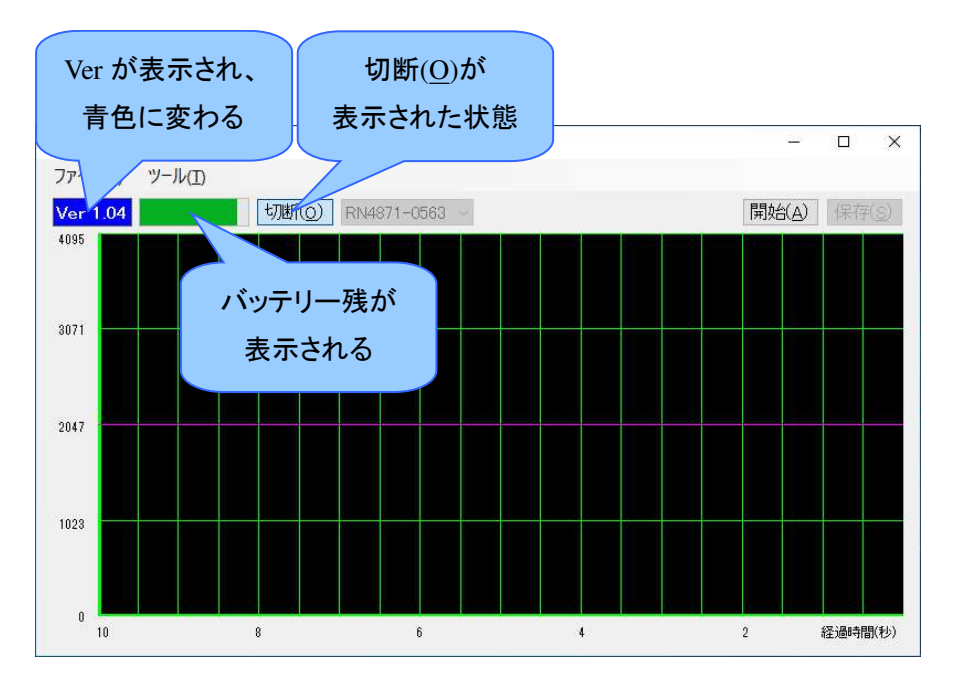

- 4 設定の変更
	- ツール(T)→オプション設定(S)を選択します

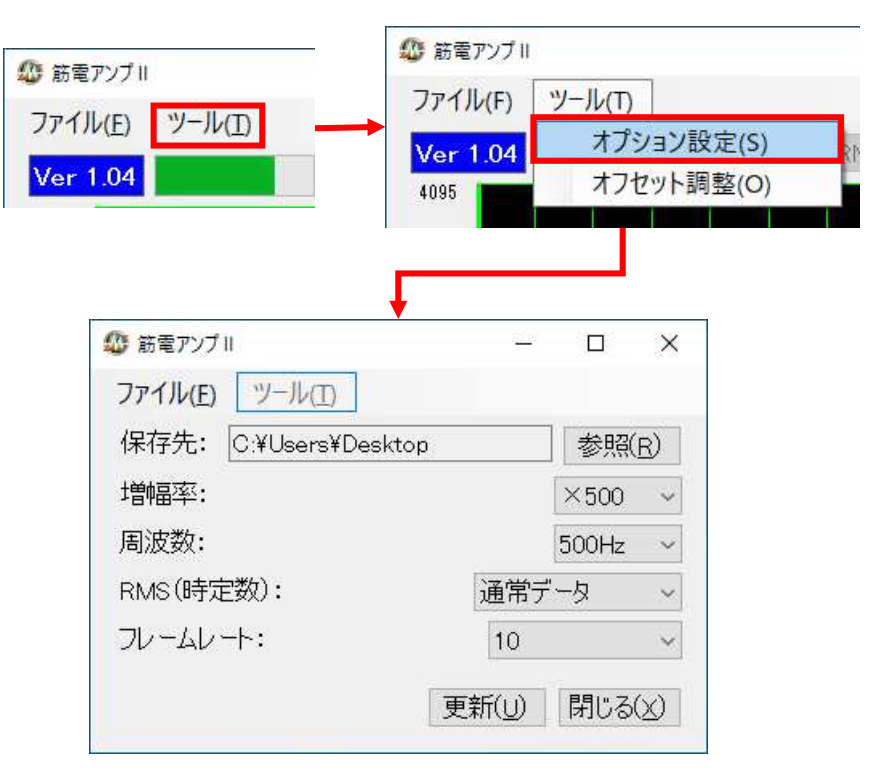

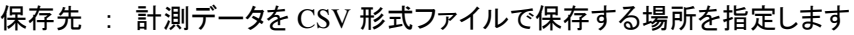

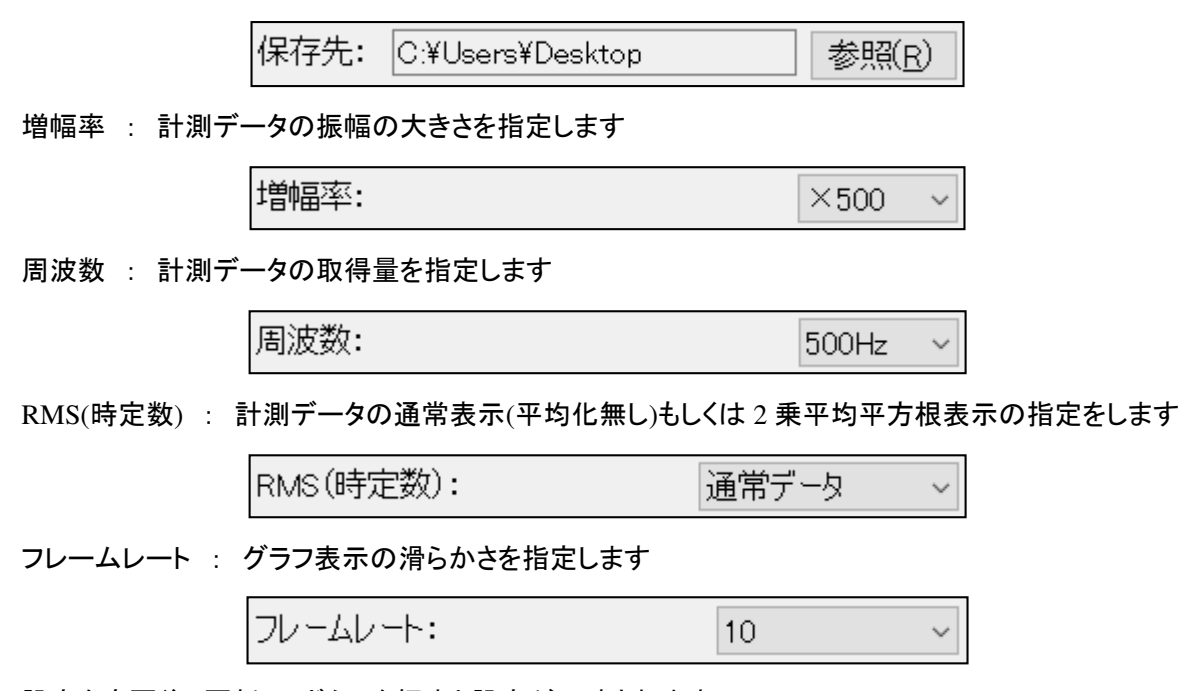

> 設定を変更後、更新(U)ボタンを押すと設定が反映されます 補足:次回から同じ設定で起動するようになります

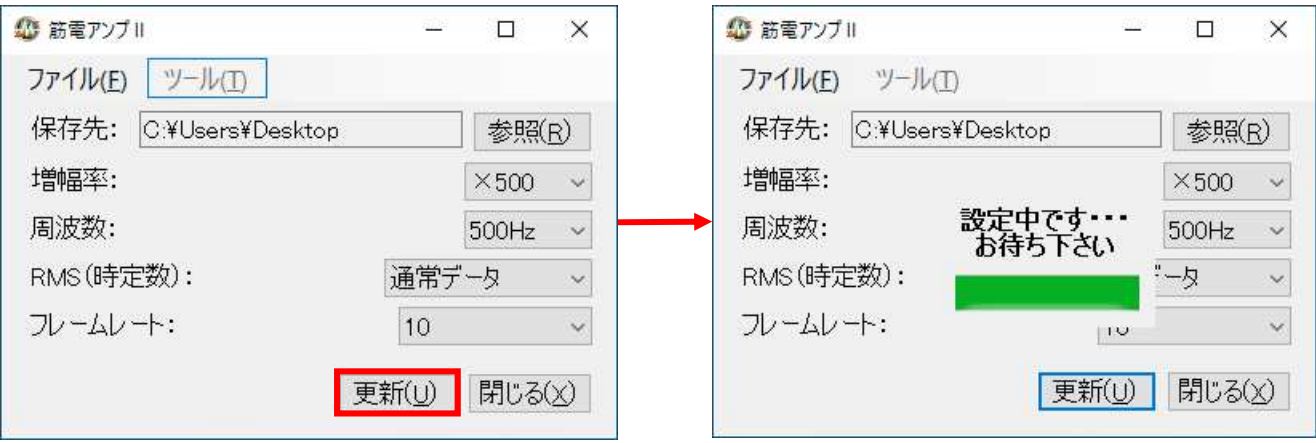

#### 筋電データ測定開始

開始(A)ボタンを押すと、測定が始まります

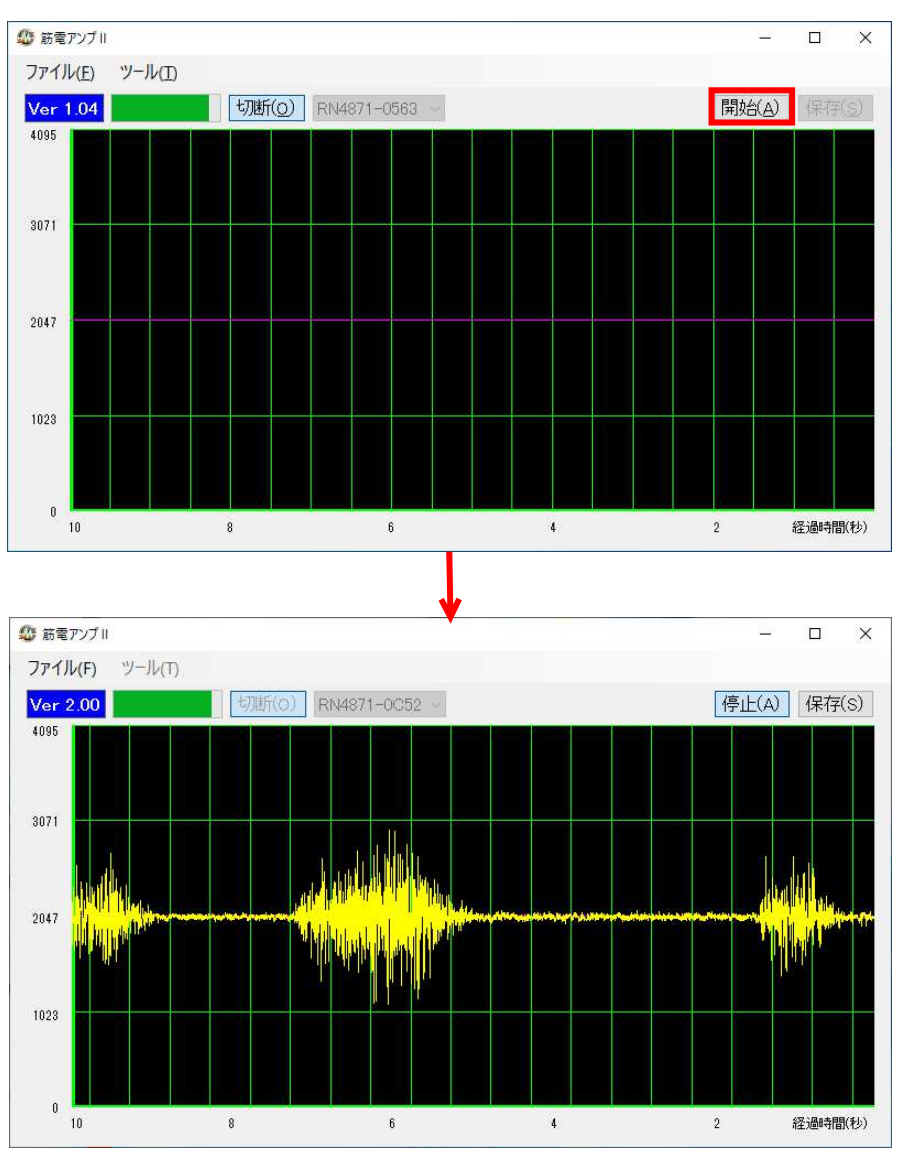

#### 筋電データ測定停止

停止(A)ボタンを押すと、測定が停止します

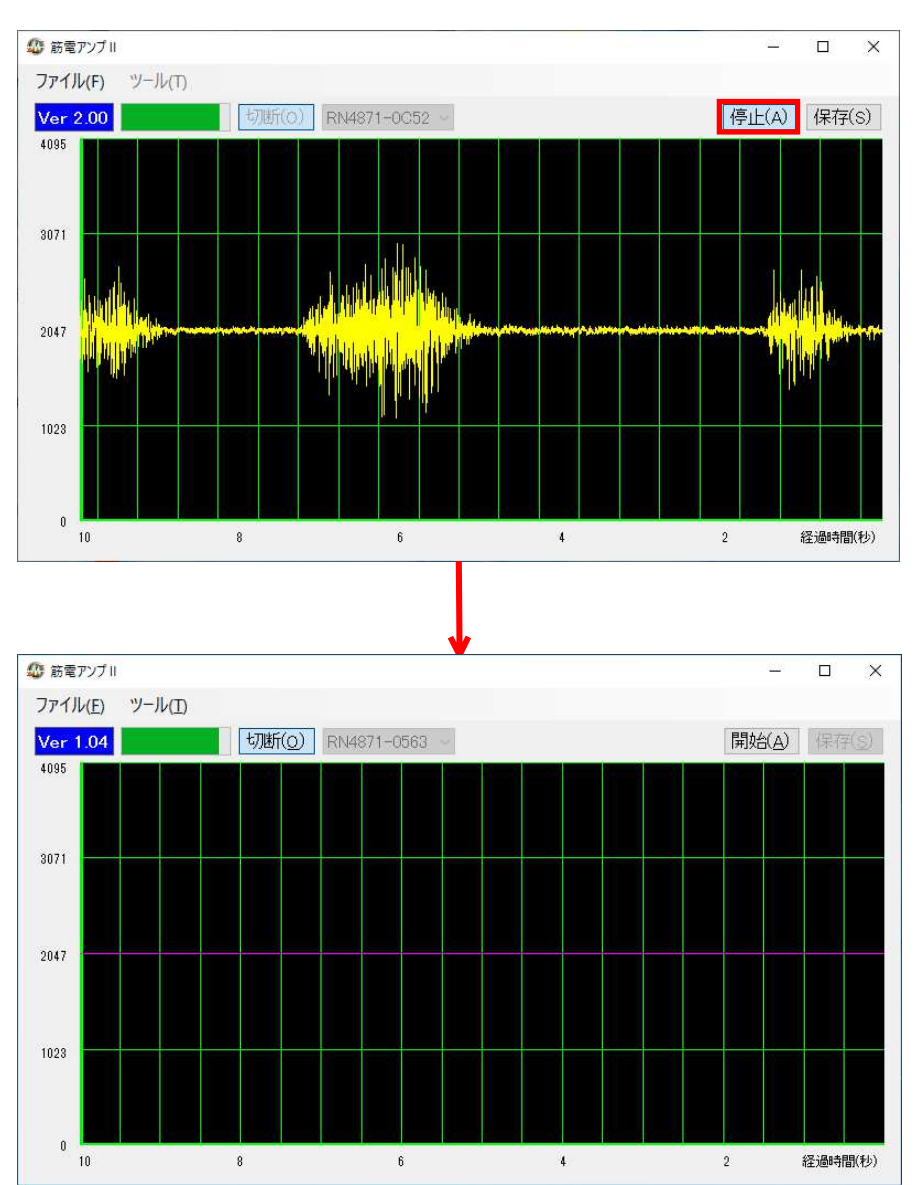

#### 筋電データの保存

測定中に保存(S)ボタンを押すと、保存が開始します

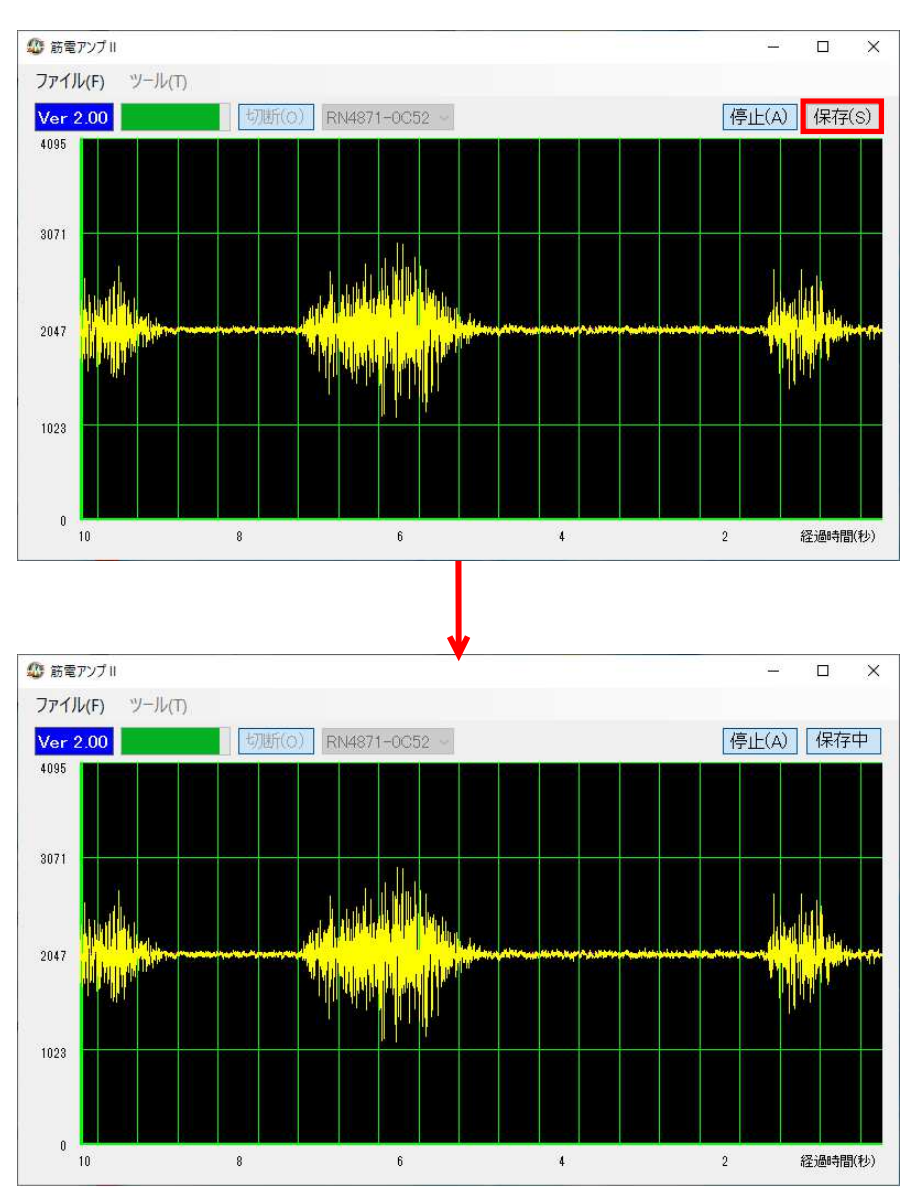

#### 保存中に保存中(S)ボタンを押すと、保存が停止します

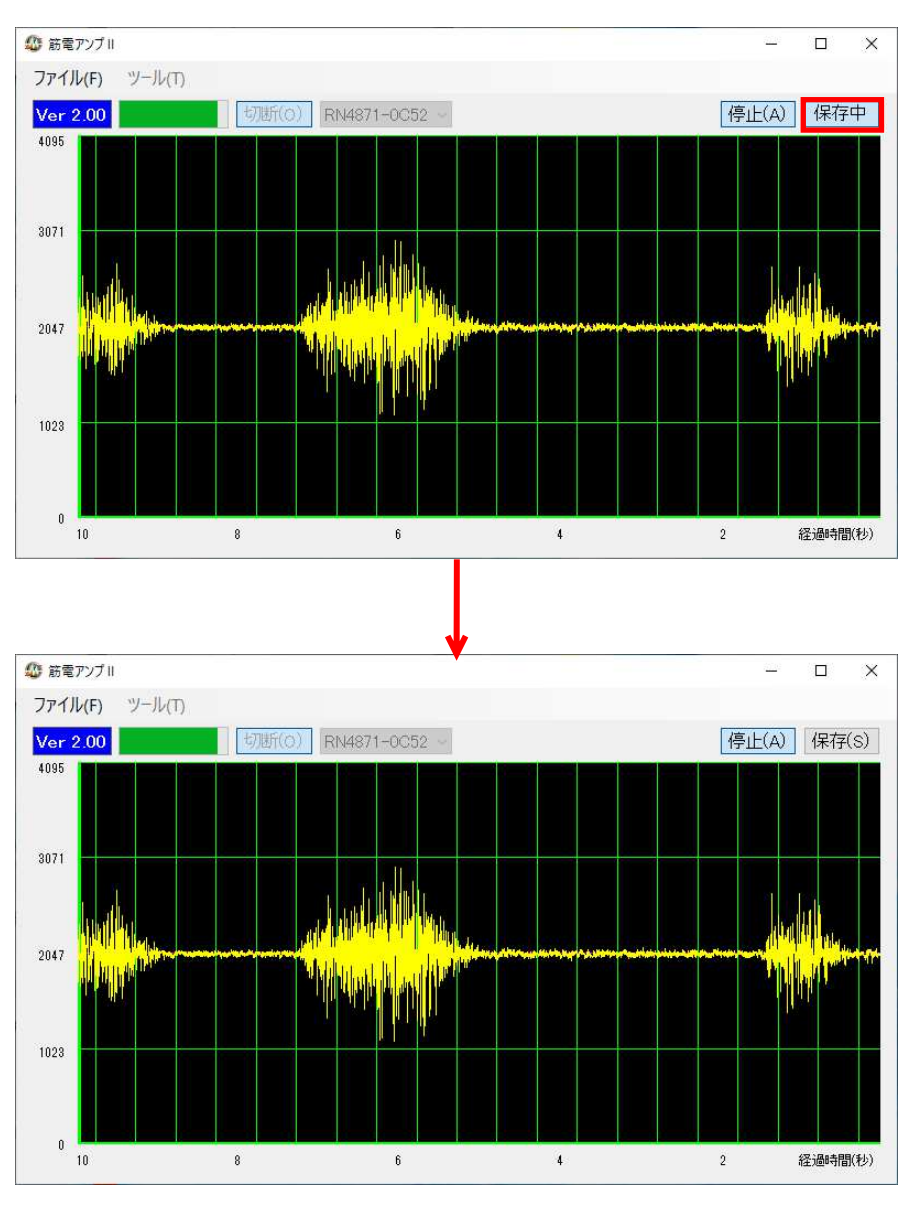

※ ファイル名は『日時(秒まで)\_EMGData.csv』です

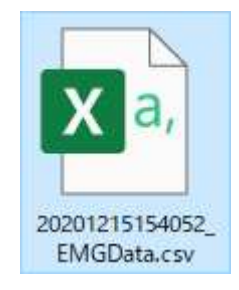

#### データの保存内容(例)

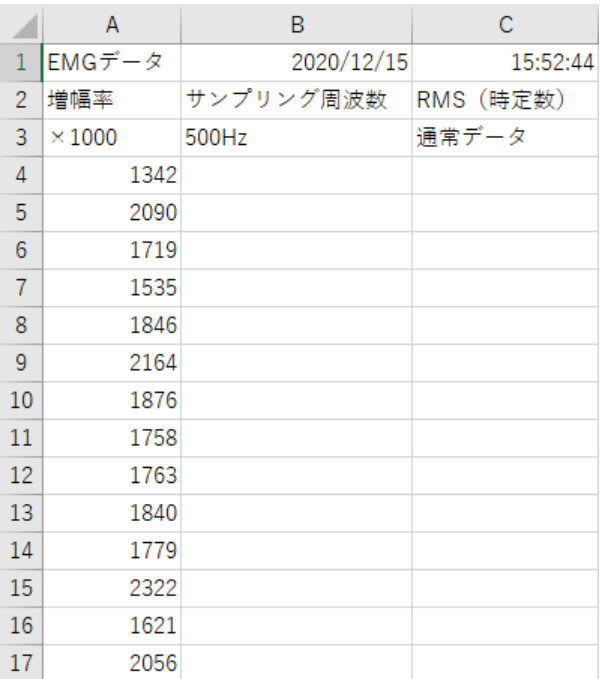

◆ 調整方法

本章では、オフセットの調整方法について説明します

EMG-EYE は、オフセット調整済みの状態で出荷いたしますので、基本的にお客様にしていただく必要はありません。 ただし、筋電データ(通常データ)を計測時、以下のように基準位置がずれてしまった場合、オフセット調整をすれば直 る場合があります。

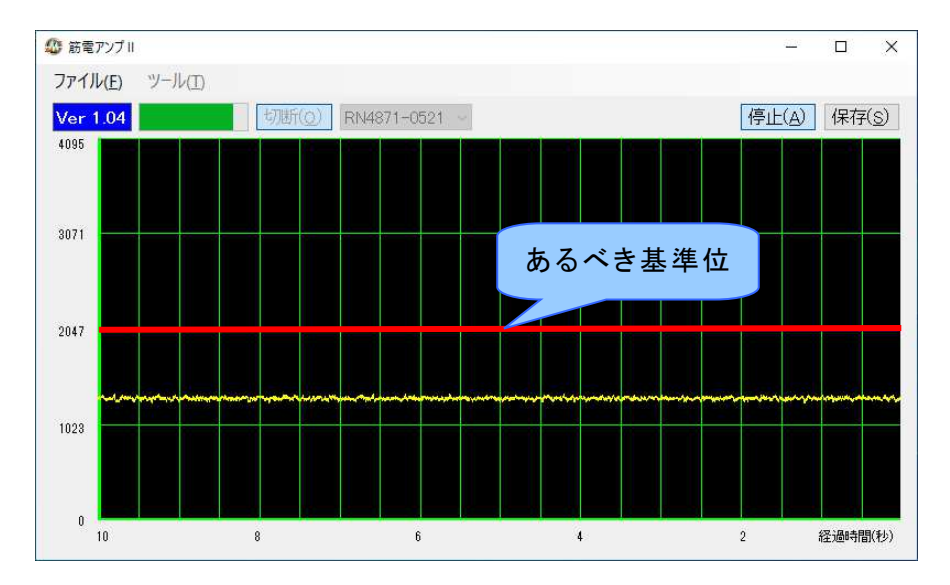

#### オフセット調整方法

(1) 接続状態にする

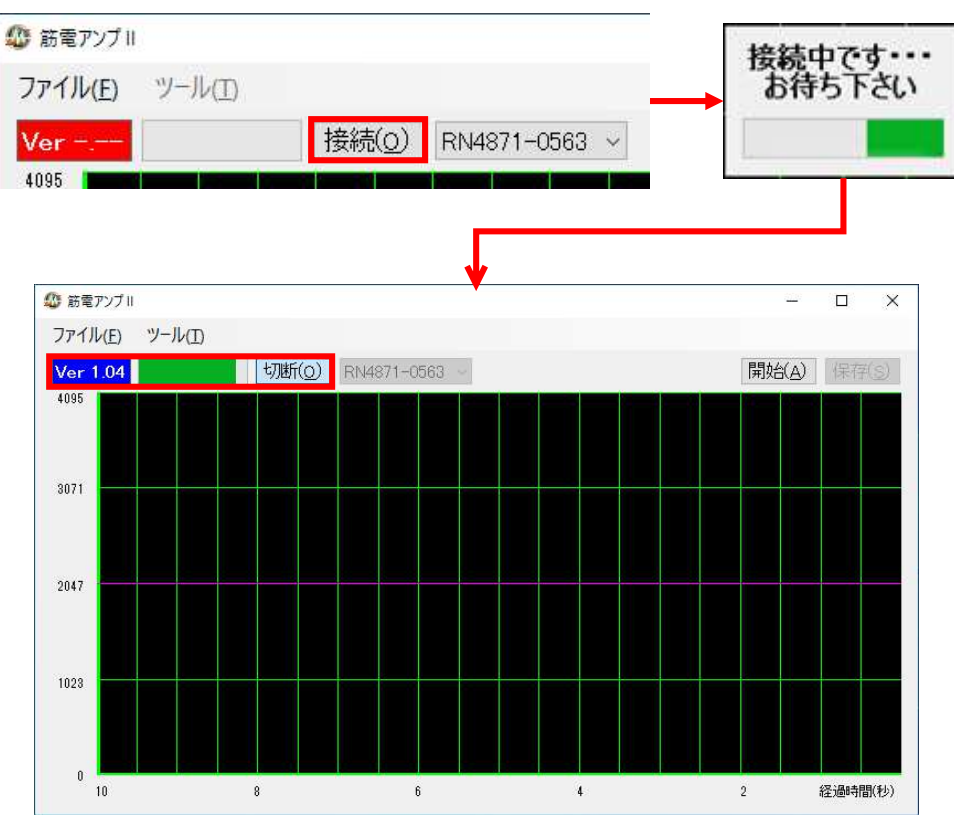

(2) 下記の赤丸の場所をショートする

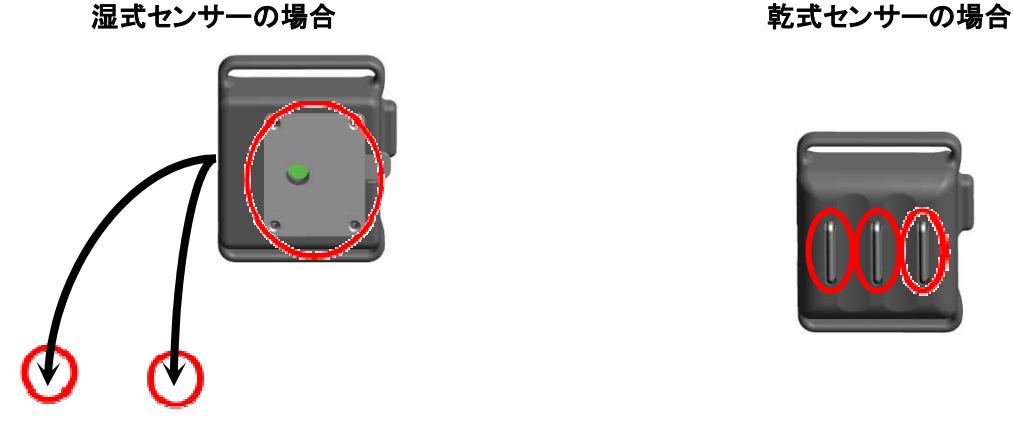

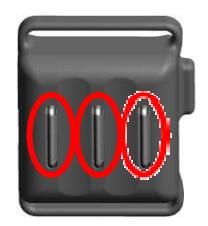

(3) ツール(T)のオフセット調整(O)を選択する

1023

 $\mathbf{0}^{\prime}$ 

 $10$ 

 $\,$  8  $\,$ 

『オフセット調整中です...』の表示が消えれば完了です(40 秒ほどかかります)

※ オフセット調整中は、(2)の端子をショートしたままにしておいてください

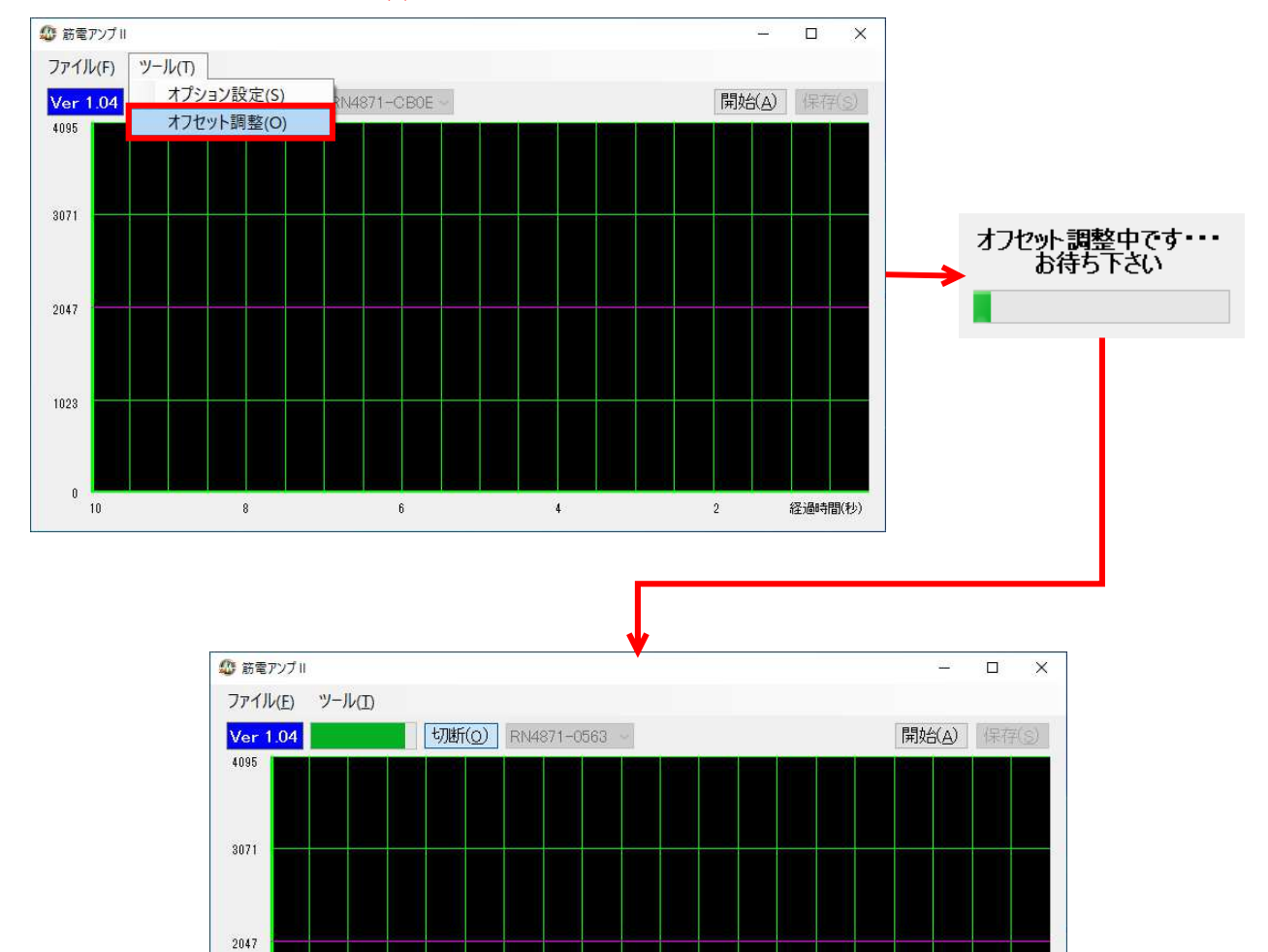

経過時間(秒)

 $\overline{2}$ 

 $\vert 4 \rangle$ 

 $\mathbf{6}^-$ 

※ 下記メッセージが表示されたらオフセット調整に失敗しました

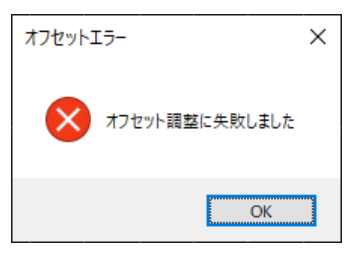

#### (4) オフセット調整後、確認する

センサーの電源を再投入後、筋電データを表示させます。基準位置が中心になっていれば、オフセット調整 完了です

※ オフセット調整を行なっても基準位置がずれる場合はお手数ですが弊社までご連絡ください。

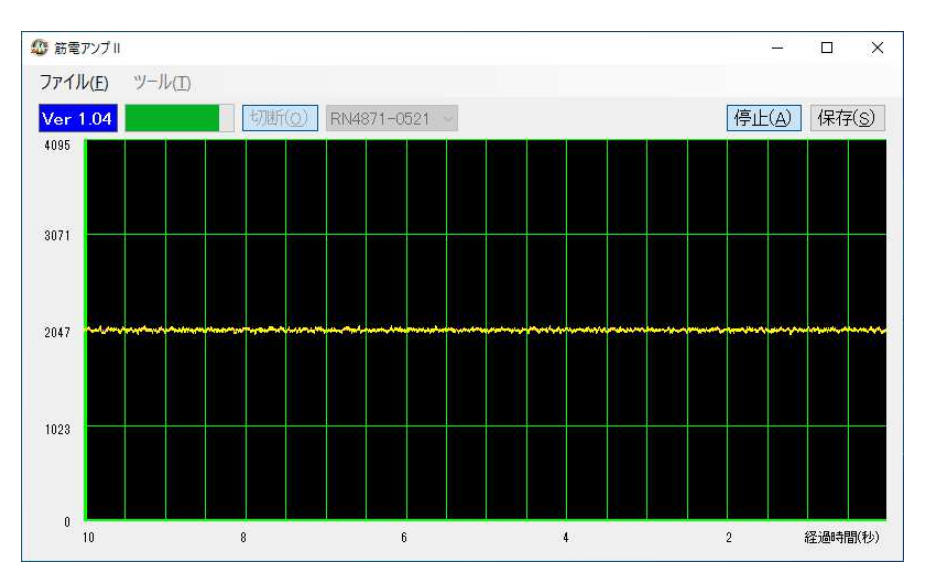